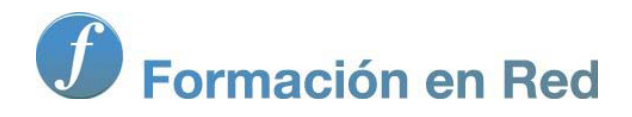

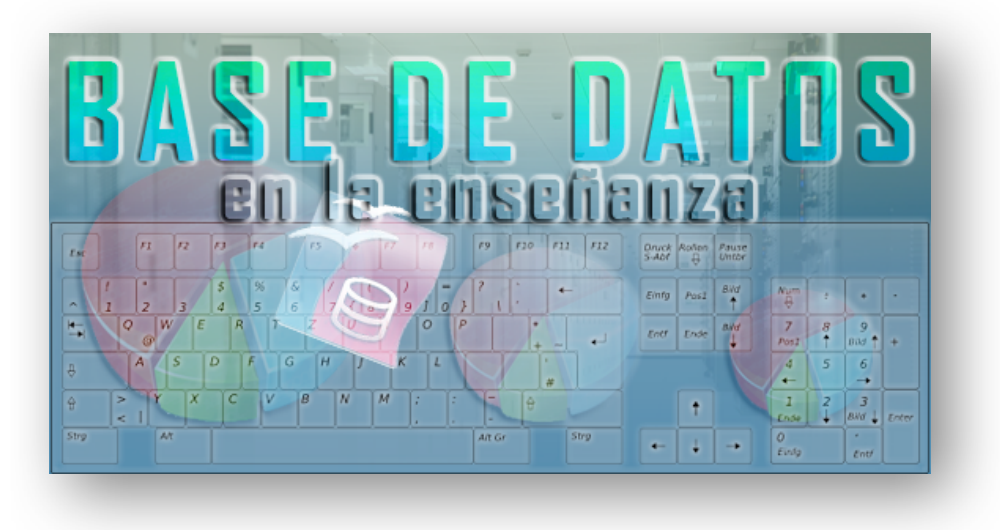

Ministerio de Educación

# Base de datos en la Enseñanza. **Open Office**

**Módulo 4: Consultas sencillas** 

Instituto de Tecnologías Educativas 2011

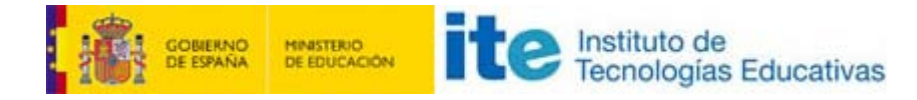

## **Consultas en OpenOffice Base**

De nada sirve tener nuestra información perfectamente estructurada en tablas, si no existe la posibilidad de recuperar esos datos. Para tal fin, los Sistemas Gestores de Bases de Datos y, más concretamente, OpenOffice Base dispone de un tipo predeterminado de objeto denominado **Consultas**.

Mediante las consultas tendrás la posibilidad de obtener toda la información contenida en las tablas añadiendo interesantes funcionalidades:

- **Filtrar la información para recuperar sólo aquellos datos que te interesen en cada caso.**
- Ordenar la información recuperada utilizando tantos criterios como necesites.
- Utilizar varias tablas para obtener datos combinados de ellas. Sin duda, sólo por este motivo ya tienen sentido las bases de datos, y más concretamente las consultas.

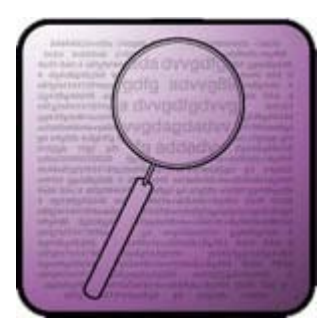

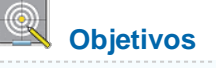

Nuestros objetivos por ahora no serán demasiado ambiciosos, simplemente llevaremos a cabo todos los pasos necesarios para diseñar una consulta sencilla sobre tablas creadas previamente en una base de datos.

### **Cómo crear una consulta sencilla**

Existen varias formas de crear consultas en OpenOffice Base según las características de cada proyecto:

- **Puedes crear una consulta en la vista Diseño.**
- **Utilizar el asistente para consultas.**
- O trabajar con el lenguaje de consultas estructurado SQL, si bien es cierto que esta última opción sólo es recomendable para personas con un alto grado de experiencia en bases de datos.

Estas tres posibilidades las encuentras en la parte superior de la ventana de la aplicación como puedes ver en la figura 4.1:

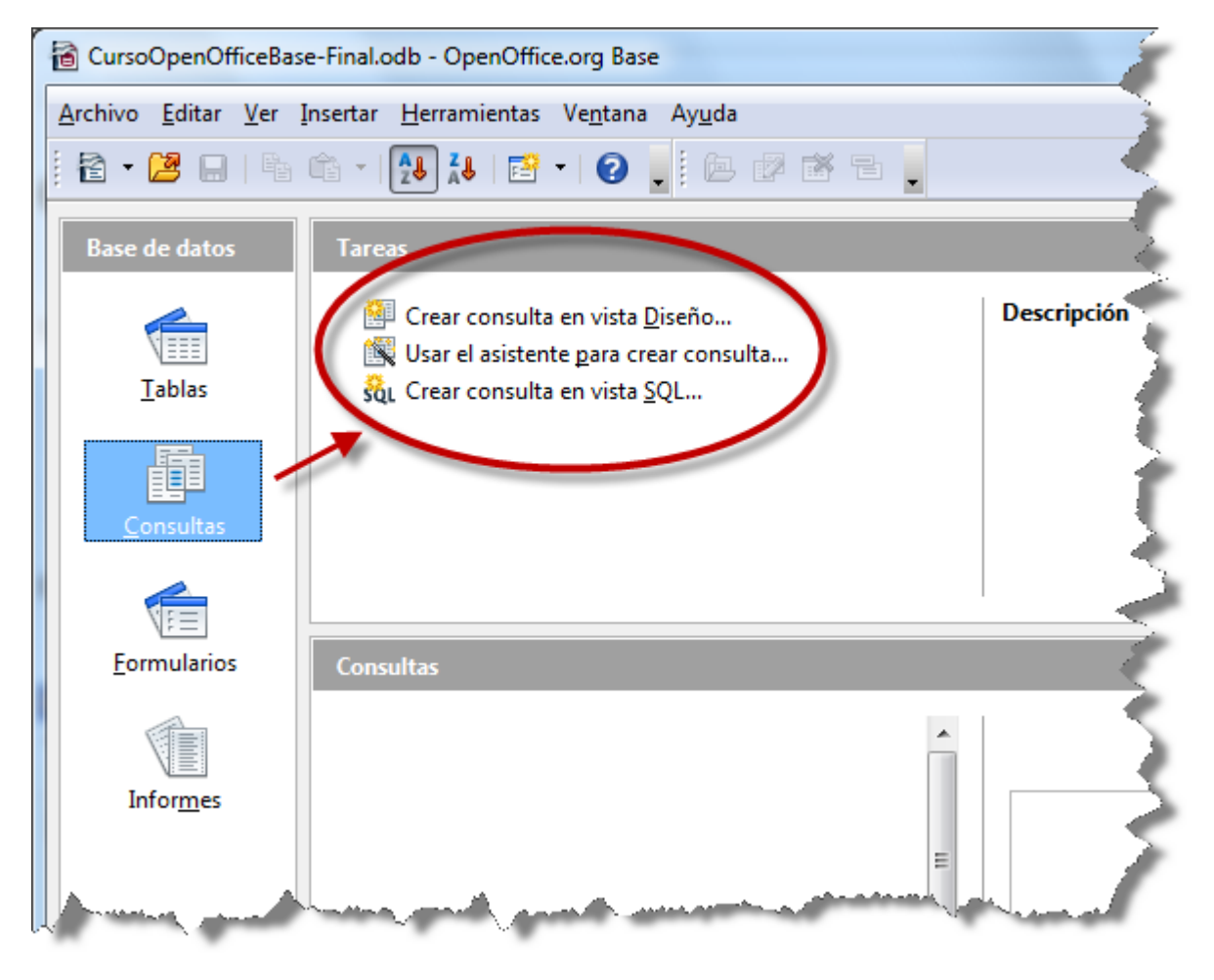

#### Figura 4.1

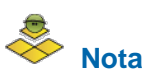

El origen de datos **para nuestra primera consulta será la tabla Alumnos**. Esta tabla debe estar creada para seguir el ejemplo. Si lo deseas, haz clic [aquí](file:///Volumes/ITE/CURSOS10_11/bd/elp_sept_011/Modulo_4/Modulo_04_-_Parte_01_Consultas_sencillas/BaseEjemplo.odb) para descargar una base de datos con todo lo necesario para realizar la actividad sin problemas.

#### **Actividad 1**

- 1. Abre la base de datos y haz clic en el icono que representa al objeto **Consultas** en la columna de la izquierda.
- 2. Selecciona la opción **Crear consulta en vista Diseño**.
- 3. En la ventana de diseño, tu primera tarea será elegir la tabla que contiene los datos con los que deseas trabajar. Observa en el vídeo que hay al final de estos pasos cómo la pequeña ventana que aparece en el centro de la ventana muestra todas las tablas disponibles.
- 4. Haz doble clic sobre la tabla **Alumnos** o selecciónala en primer lugar y después utiliza el botón **Añadir**.
- 5. Haz clic sobre el botón **Cerrar** del cuadro de diálogo **Agregar tabla o consulta** para continuar con el diseño de la consulta.
- 6. A continuación, en la parte inferior de la ventana de diseño, debes añadir los campos que deseas mostrar en la consulta. Para ello, es necesario hacer clic sobre el nombre del campo, mantener pulsado el botón izquierdo del ratón y arrastrar hasta el nombre de la celda **Campo**, primera del listado y con fondo gris.
- 7. Debes repetir el paso anterior para incluir tantos campos como necesites. Por ejemplo, en el vídeo que aparece al final de estos pasos hemos diseñado una consulta para mostrar el nombre de todos los alumnos junto con su número de

expediente.

- 8. Una vez compuesta la consulta, si deseas conocer los resultados es necesario utilizar el botón **Ejecutar consulta**.
- 9. Observa cómo la ventana de Diseño de consulta muestra un nuevo espacio donde aparecen los registros de la tabla que has seleccionado mediante la consulta diseñada.

 $\Im[\cdot A\hat{\mathcal{R}}\hat{\mathcal{R}}\cap\mathcal{R}^*]\circ\mathcal{R}^*$  /  $\Im[\cdot A\hat{\mathcal{R}}\circ\mathcal{R}^*]\circ\mathcal{R}^*$  /  $\Im[\cdot A\hat{\mathcal{R}}\circ\mathcal{R}^*]\circ\mathcal{R}^*$  /  $\Im[\cdot A\hat{\mathcal{R}}\circ\mathcal{R}^*]\circ\mathcal{R}^*]$ 

Después de trabajar en el diseño de una consulta y comprobar que funciona correctamente, es conveniente asignarle un nombre y guardarla por si necesitas utilizarla en cualquier otra ocasión. Haz clic en el botón **Guardar** de la barra de herramientas y en el cuadro de diálogo que aparece, escribe un nombre para la consulta.

Tras estos pasos, ya puedes cerrar la consulta y comprobar cómo aparece en la ventana principal de OpenOffice Base.

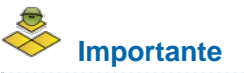

Como has podido comprobar después de crear la consulta anterior, el cuadro de diálogo **Agregar tabla o consulta** permitía añadir tablas pero también consultas. Es decir, puedes utilizar los datos obtenidos mediante una o más consultas como origen de datos para diseñar una nueva consulta. **Esto significa que NO puedes utilizar el mismo nombre para una consulta y para una tabla, debes tener esto en cuenta a la hora de guardar tus consultas.**